# **ขั้นตอนการใช้อุปกรณ์สื่อการเรียนการสอน**

#### **ประจ าห้องเรียน 4204,4205และ4301-4305**

#### **ห้องเรียน CLB4204-4205**

1. ให้เข้าตรวจเช็คตารางเรียนตารางสอนในระบบ REG ([www.reg.ubu.ac.th](http://www.reg.ubu.ac.th/)) ของอาคารเรียนรวม4

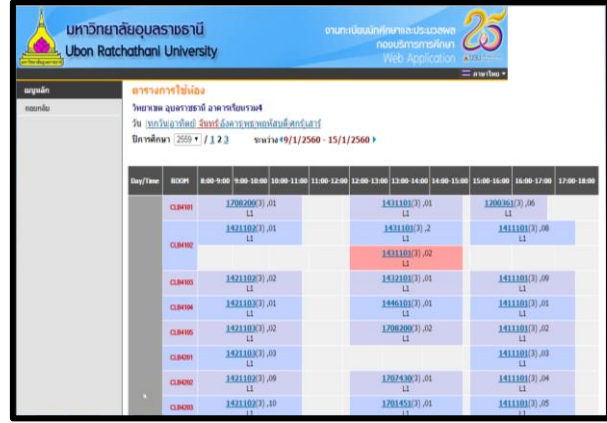

2. เปิดห้องเรียนตามตารางเรียนประจำวัน เปิดระบบไฟฟ้าส่องสว่าง

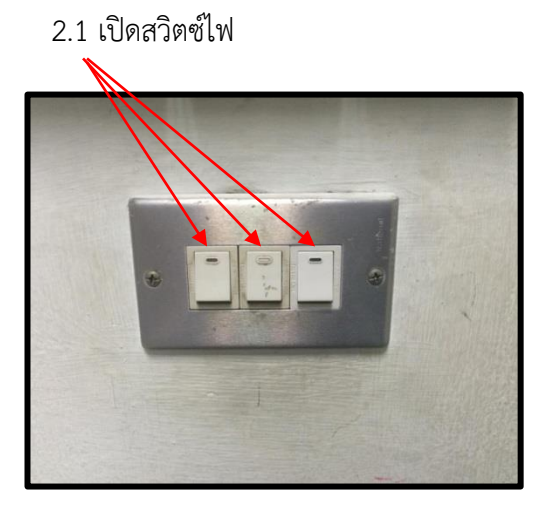

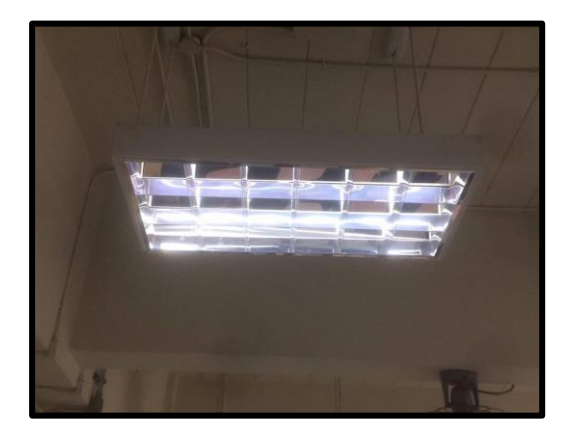

2.2 เปิดระบบปรับอากาศ ภายในห้องมีเครื่องปรับอากาศ 2 เครื่อง โดยกดเปิดที่ปุ่มเปิด-ปิด

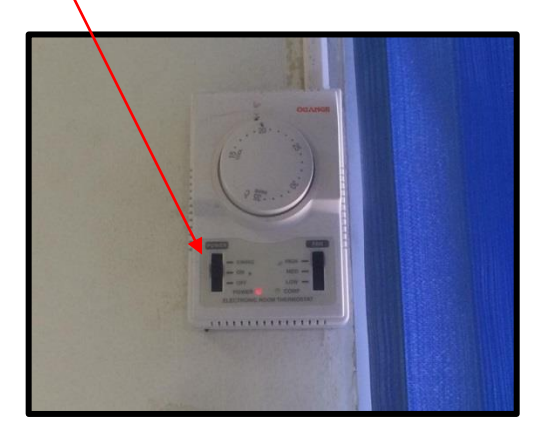

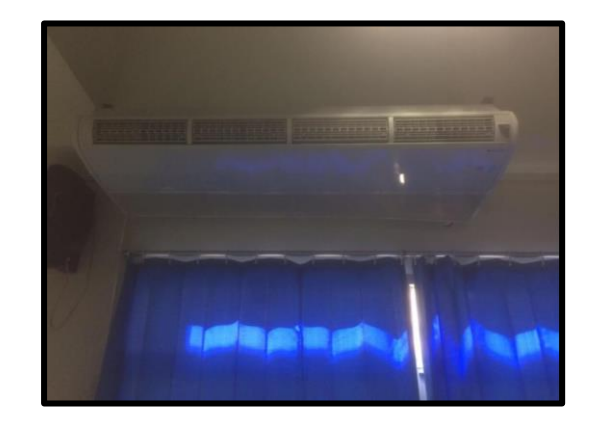

2.3 เปิดพัดลมโคจร (เปิดเมื่ออุณหภูมิภายในห้องสูง)

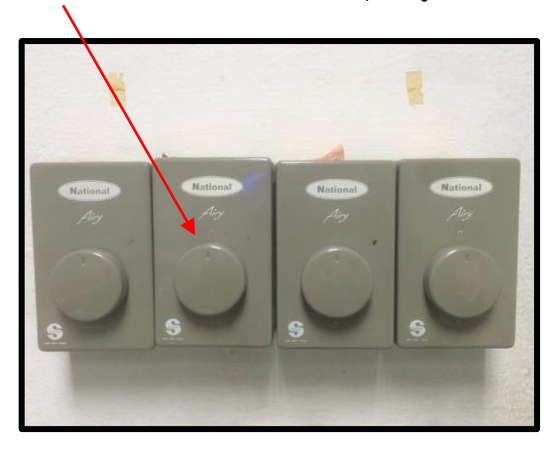

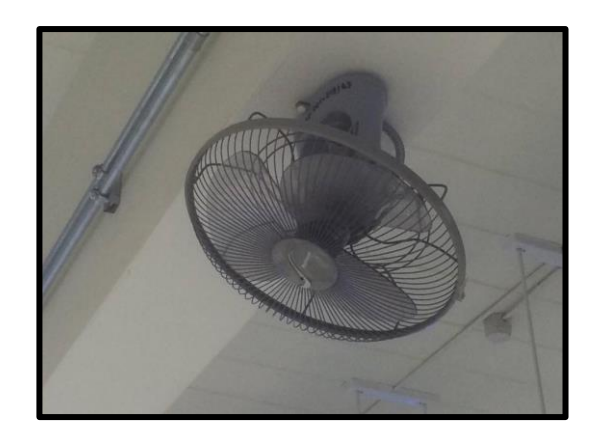

2.4 เปิดเบรกเกอร์ควบคุมไฟฟ้าให้อยู่ตำแหน่ง ON

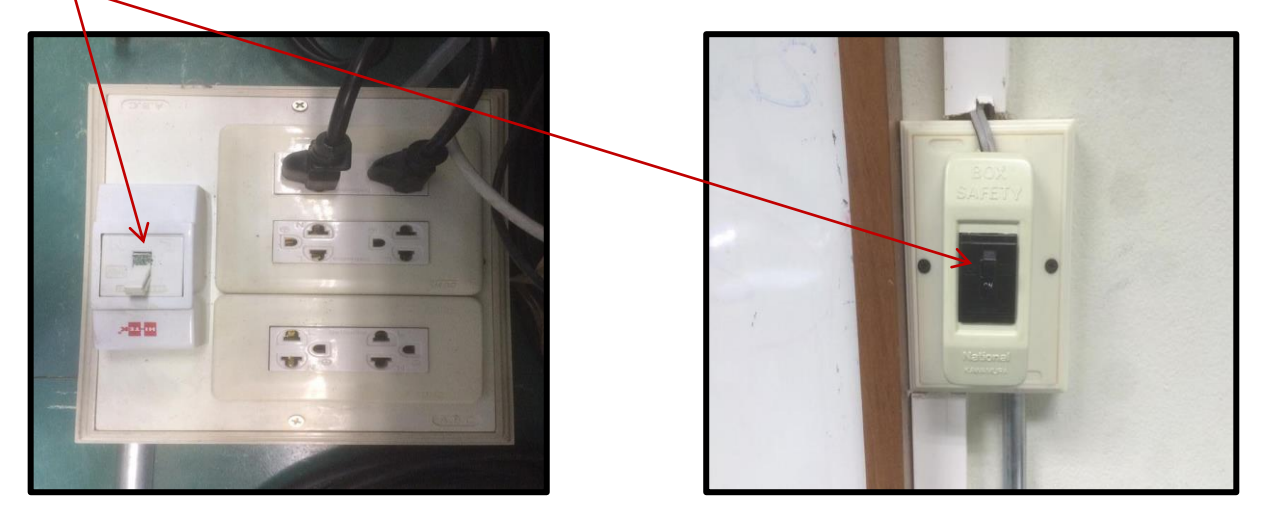

2.5 เปิดเครื่องสำรองไฟฟ้าและเปิดเครื่องคอมพิวเตอร์

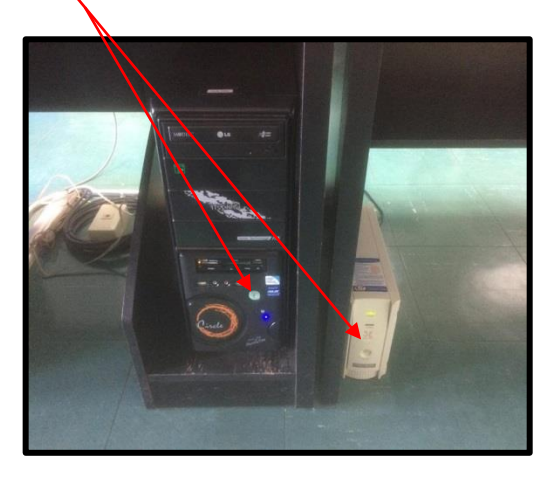

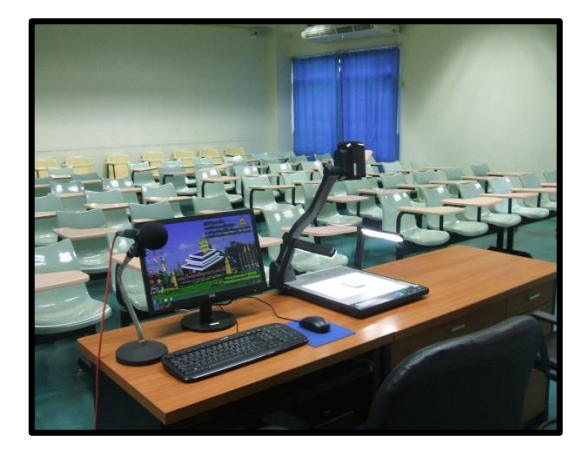

2.6 เปิดเครื่องฉายภาพโปรเจคเตอร์โดยใช้รีโมท กดที่ปุ่ม POWER (ปุ่มสีแดง)

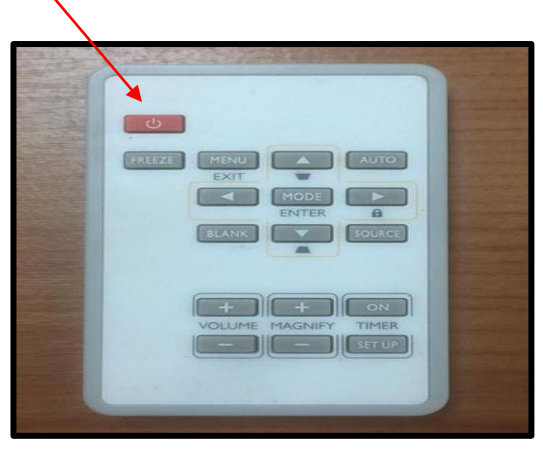

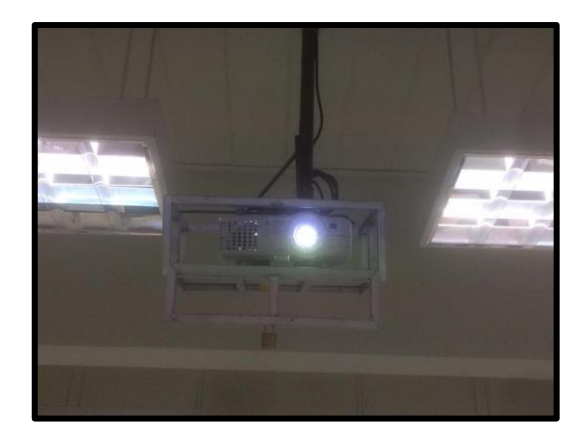

 2.7 เปิดเครื่องภาพ ๓ มิติ (VISUALIZER) กดปุ่มเปิด-ปิดแช่ไว้ที่ตัวเครื่องจนกว่าไฟสีแดงจะเปลี่ยนเป็นสีฟ้า แล้ว เลือกการใช้งานตามคู่มือที่ติดไว้ที่ตัวเครื่อง

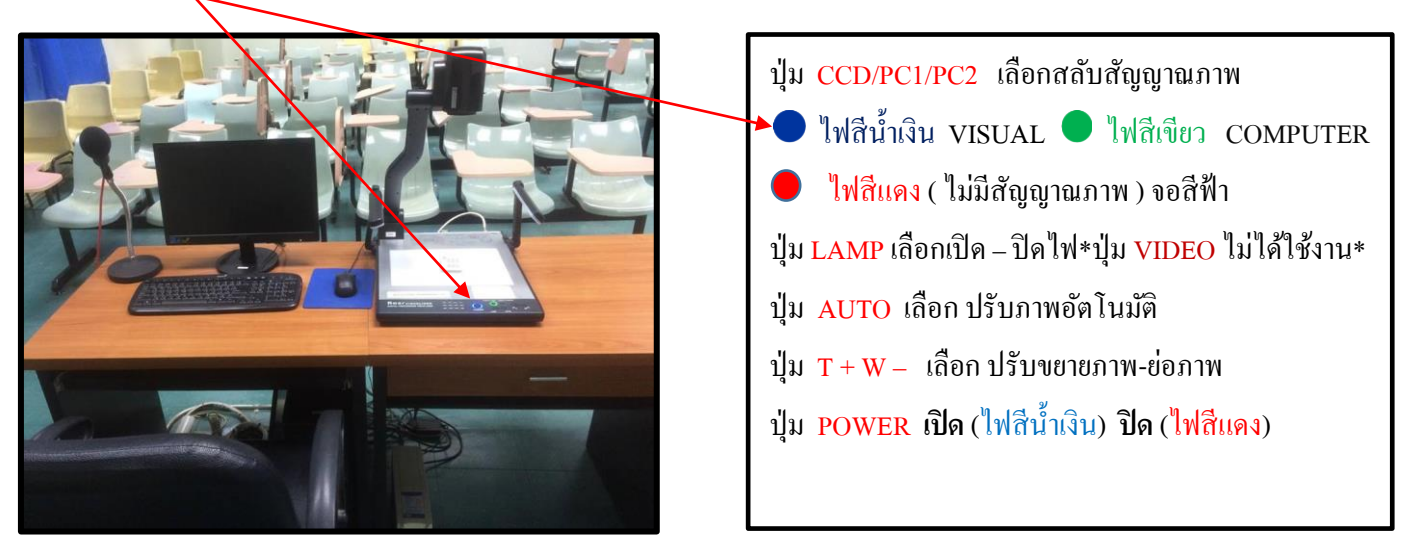

2.8 เปิดสวิทช์เครื่องขยายสัญญาณเสียงให้อยู่ตำแหน่ง ON

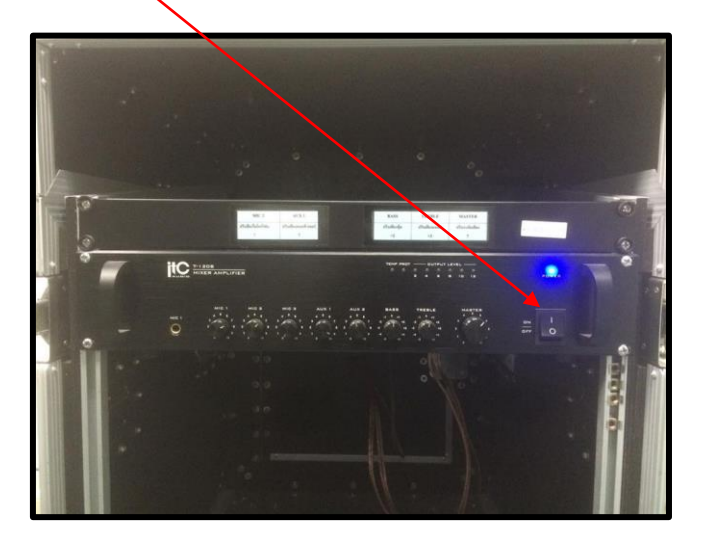

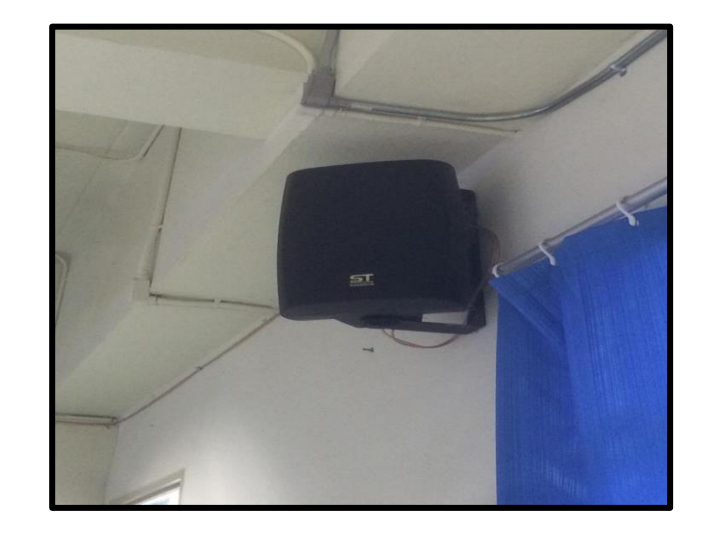

# **ส่วนขั้นตอนปิดห้องเรียนและโสตทัศนูปกรณ์**

- **ปิดเครื่องฉายภาพโปรเจคเตอร์**ใช้รีโมทกดปุ่มเปิด-ปิดชี้ไปที่เครื่องโปรเจคเตอร์ 2 ครั้ง (ไฟที่ตัวเครื่องเปลี่ยนเป็นสีแดง) รอประมาณ 1 นาทีเพื่อให้พัดลมระบายความร้อนหยุดแล้วค่อยปิดเบรกเกอร์

- **ปิดเครื่องฉายภาพ ๓ มิติ (VISUALIZER)** กดปุ่มเปิด-ปิดที่ตัวเครื่องแช่ไว้ประมาณ 10 วินาที(ไฟที่ปุ่มกดเปลี่ยนจากสีน้ำเงิน เป็นสีแดง)

- **ปิดเครื่องคอมพิวเตอร์**โดยไปที่ปุ่ม Start เลือก Shut down ที่ตัวเครื่อง (ห้ามปิดเครื่องโดยการปิดเบรกเกอร์ควบคุมไฟฟ้า โดยเด็ดขาด)

- ปิดเครื่องส ารองไฟฟ้า กดปุ่มปิด เปิดที่ตัวเครื่อง
- **ปิดเครื่องขยายสัญญาณเสียง**ให้อยู่ตำแหน่ง OFF
- **ปิดเบรกเกอร์**ให้อยู่ตำแหน่ง OFF
- **ปิดระบบเครื่องปรับอากาศ** กดเปิดที่ปุ่มเปิด-ปิด
- ปิดพัดลมโคจร หมุนไปที่หมายเลข 0
- **ปิดระบบไฟฟ้าส่องสว่างและปิดห้องเรียน**

### **ห้องเรียน CLB4301-4305**

1. ให้เข้าตรวจเช็คตารางเรียนตารางสอนในระบบ REG ([www.reg.ubu.ac.th](http://www.reg.ubu.ac.th/)) ของอาคารเรียนรวม4

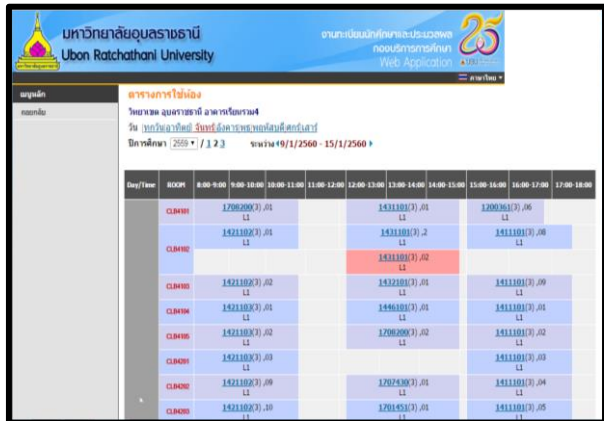

2. เปิดห้องเรียนตามตารางเรียนประจ าวัน เปิดระบบไฟฟ้าส่องสว่าง

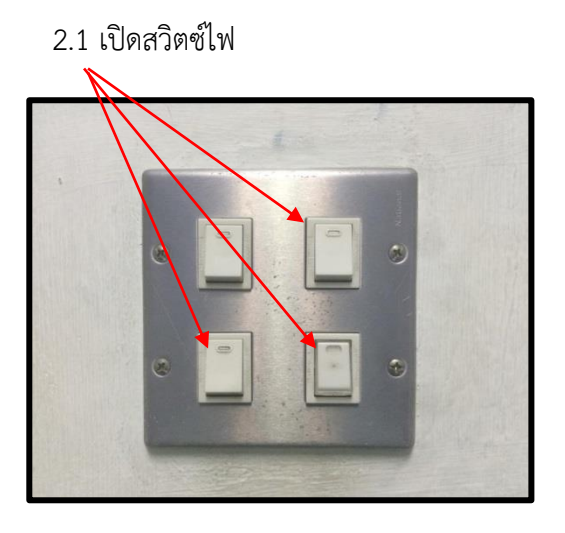

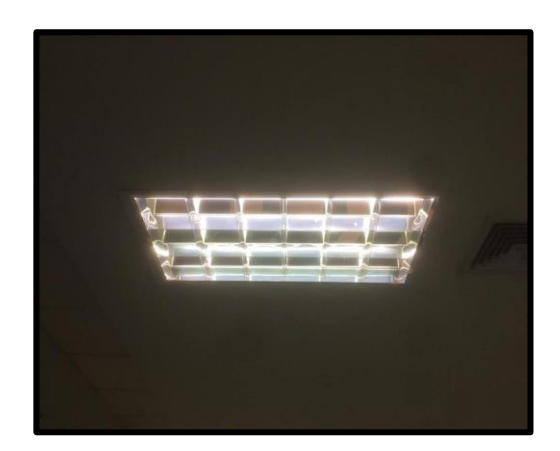

2.2 เปิดระบบปรับอากาศ ภายในห้องมีเครื่องปรับอากาศ 2 เครื่อง โดยกดเปิดที่ปุ่มเปิด-ปิด

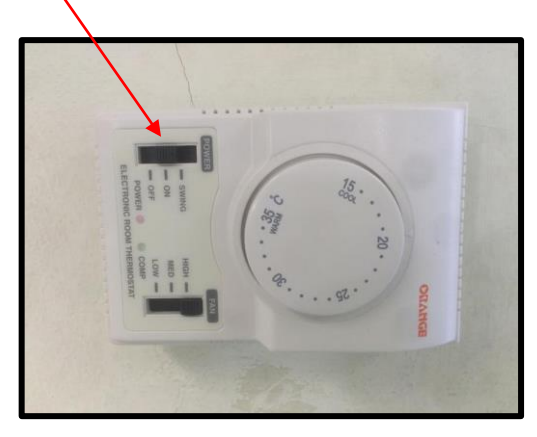

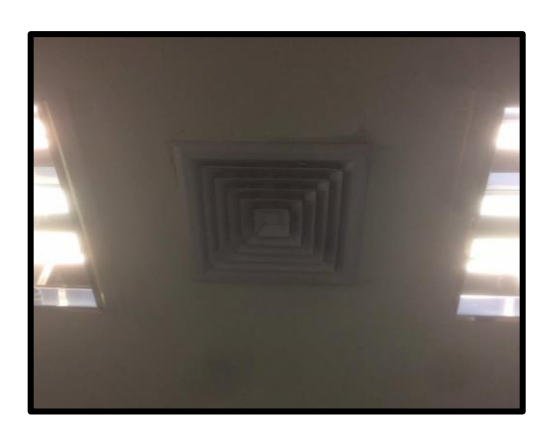

2.3 เปิดเบรกเกอร์ควบคุมไฟฟ้าให้อยู่ตำแหน่ง ON

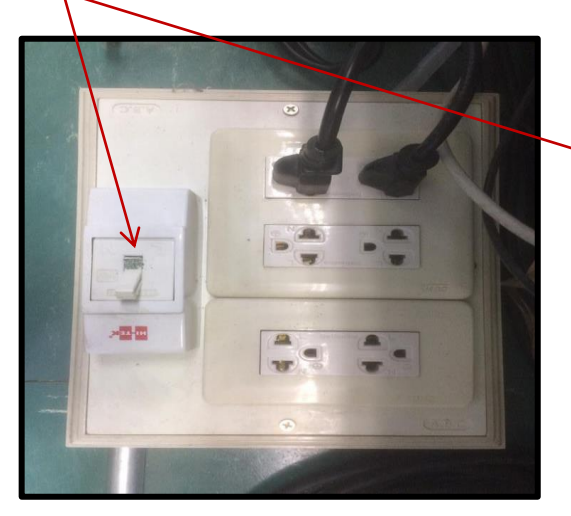

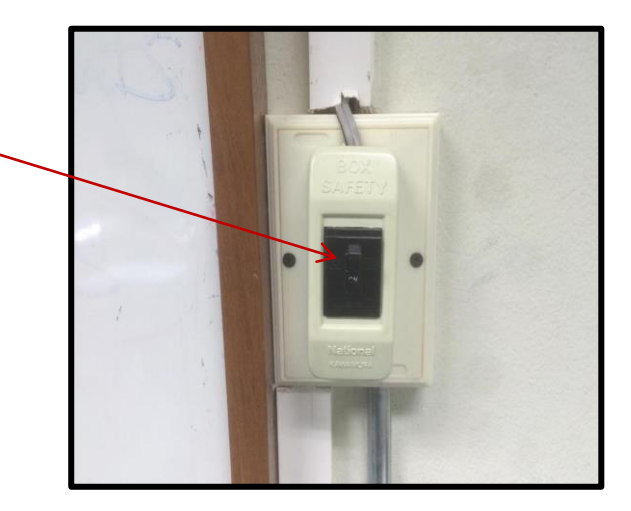

2.4 เปิดเครื่องสำรองไฟฟ้าและเปิดเครื่องคอมพิวเตอร์

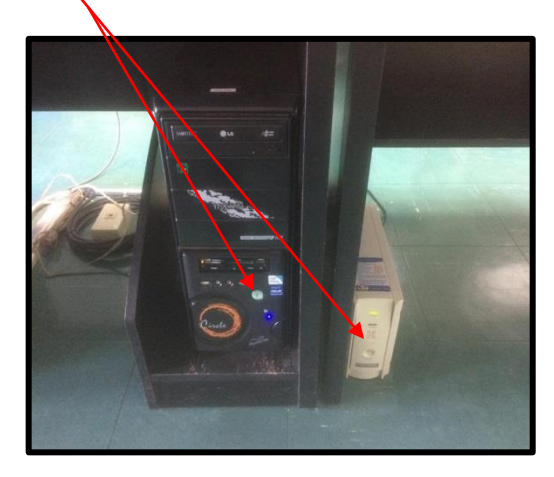

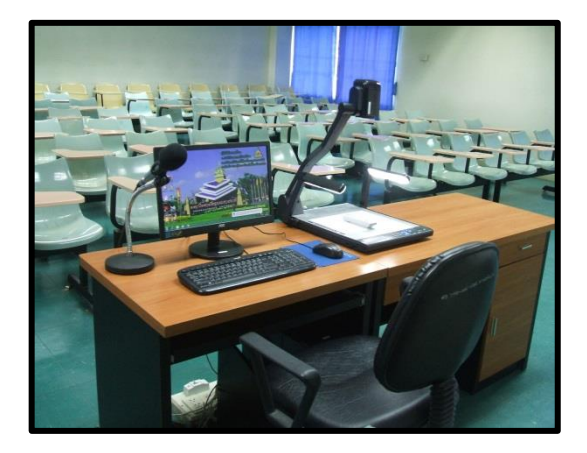

2.6 เปิดเครื่องฉายภาพโปรเจคเตอร์โดยใช้รีโมท กดที่ปุ่ม NO (ไฟที่ตัวเครื่องเปลี่ยนเป็นสีเขียว)

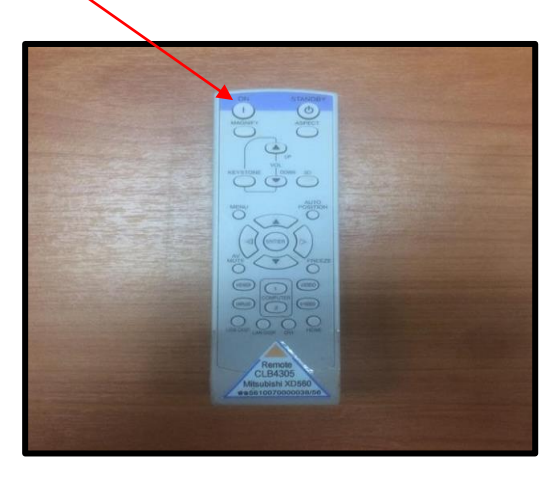

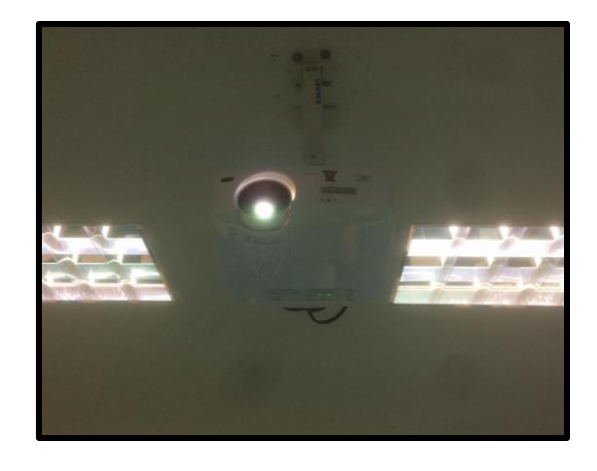

 2.7 เปิดเครื่องฉายภาพ ๓ มิติ (VISUALIZER) กดปุ่มเปิด-ปิดแช่ไว้ที่ตัวเครื่องจนกว่าไฟสีแดงจะเปลี่ยนเป็นสีฟ้า แล้ว เลือกการใช้งานตามคู่มือที่ติดไว้ที่ตัวเครื่อง

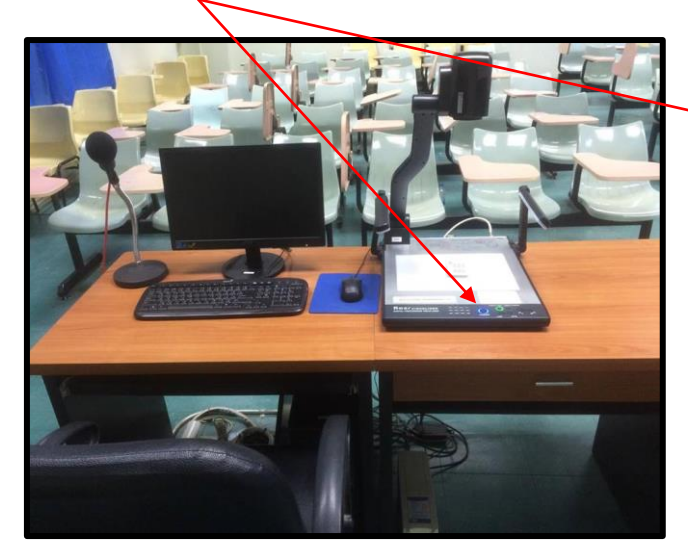

ปุ่ ม CCD/PC1/PC2 เลือกสลับสัญญาณภาพ ไฟสีน้า เงิน VISUAL ไฟสีเขียว COMPUTER ไฟสีแดง (ไม่มีสัญญาณภาพ )จอสีฟ้า ปุ่ม LAMP เลือกเปิด – ปิดไฟ\*ปุ่ม VIDEO ไม่ได้ใช้งาน\* ปุ่ ม AUTO เลือก ปรับภาพอัตโนมัติ ปุ่ม  $T + W -$  เลือก ปรับขยายภาพ-ย่อภาพ ปุ่ ม POWER **เปิ ด** (ไฟสีน้า เงิน) **ปิ ด** (ไฟสีแดง)

2.8 เปิดสวิทช์เครื่องขยายสัญญาณเสียงให้อยู่ตำแหน่ง ON

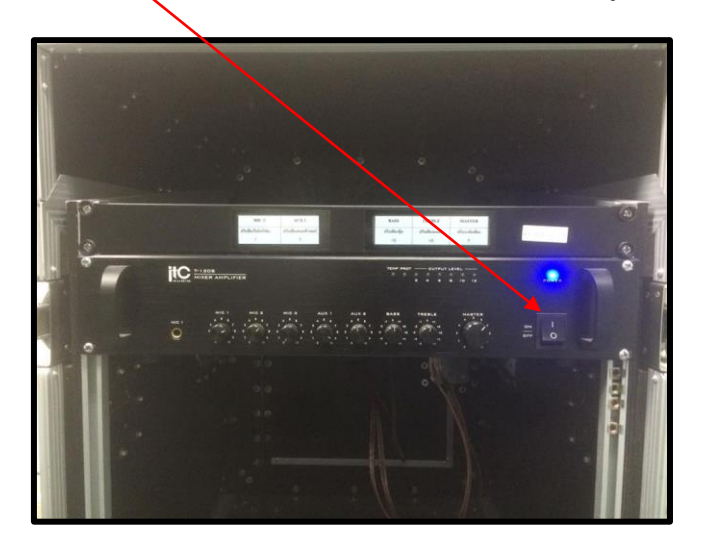

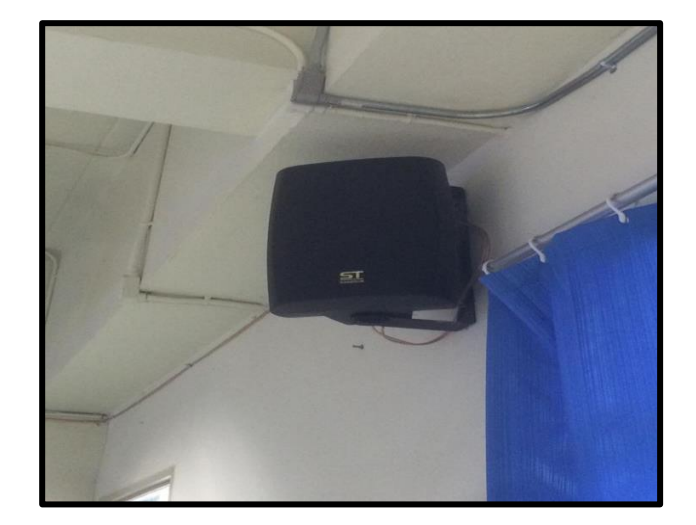

## **ส่วนขั้นตอนปิดห้องเรียนและโสตทัศนูปกรณ์**

- **ปิดเครื่องฉายภาพโปรเจคเตอร์**ใช้รีโมทกดปุ่มเปิด-ปิดชี้ไปที่เครื่องโปรเจคเตอร์ 2 ครั้ง (ไฟที่ตัวเครื่องเปลี่ยนเป็นสีแดง) รอประมาณ 1 นาทีเพื่อให้พัดลมระบายความร้อนหยุดแล้วค่อยปิดเบรกเกอร์

- **ปิดเครื่องฉายภาพ ๓ มิติ (VISUALIZER)** กดปุ่มเปิด-ปิดที่ตัวเครื่องแช่ไว้ประมาณ 10 วินาที(ไฟที่ปุ่มกดเปลี่ยนจากสีน้ำเงิน เป็นสีแดง)

- **ปิดเครื่องคอมพิวเตอร์**โดยไปที่ปุ่ม Start เลือก Shut down ที่ตัวเครื่อง (ห้ามปิดเครื่องโดยการปิดเบรกเกอร์ควบคุมไฟฟ้า โดยเด็ดขาด)

- ปิดเครื่องส ารองไฟฟ้า กดปุ่มปิด เปิดที่ตัวเครื่อง
- **ปิดเครื่องขยายสัญญาณเสียง**ให้อยู่ตำแหน่ง OFF
- **ปิดเบรกเกอร์**ให้อยู่ตำแหน่ง OFF
- **ปิดระบบเครื่องปรับอากาศ** กดเปิดที่ปุ่มเปิด-ปิด
- **ปิดระบบไฟฟ้าส่องสว่างและปิดห้องเรียน**